# **Declaring a Course Pass/Fail**

Undergraduate and Graduate Students

#### **Information for Undergraduates (**you may consult the [UG bulletin policy on pass/fail here](http://bulletin.georgetown.edu/regulation/studying/)**):**

- Students may take one elective course pass/fail each semester up to a total of six pass/fail courses.
- The pass/fail option is restricted to free electives (i.e., core requirements and major/minor requirements must be taken for a grade) and must be exercised only for courses within the normal course load for a given semester.
- A department may designate courses as unavailable to the pass/fail option.
- Once a student has decided to take a course on a pass/fail basis, it is not possible, under any circumstances, to record a letter grade for that course.

#### **Information for Graduates:**

 If a student elects to take a course pass/fail, the course will not be applied towards the degree, with the exception of language courses. Students are encouraged to follow up with the course instructor once they have submitted the P/F request to ensure the request is considered.

## **Instructions for Declaring a Course Pass/Fail:**

**1.** Login to MyAccess a[t https://myaccess.georgetown.edu/](https://myaccess.georgetown.edu/)

This would be the same navigation as you use for Add/Drop.

**2.** Select **Student Services** 

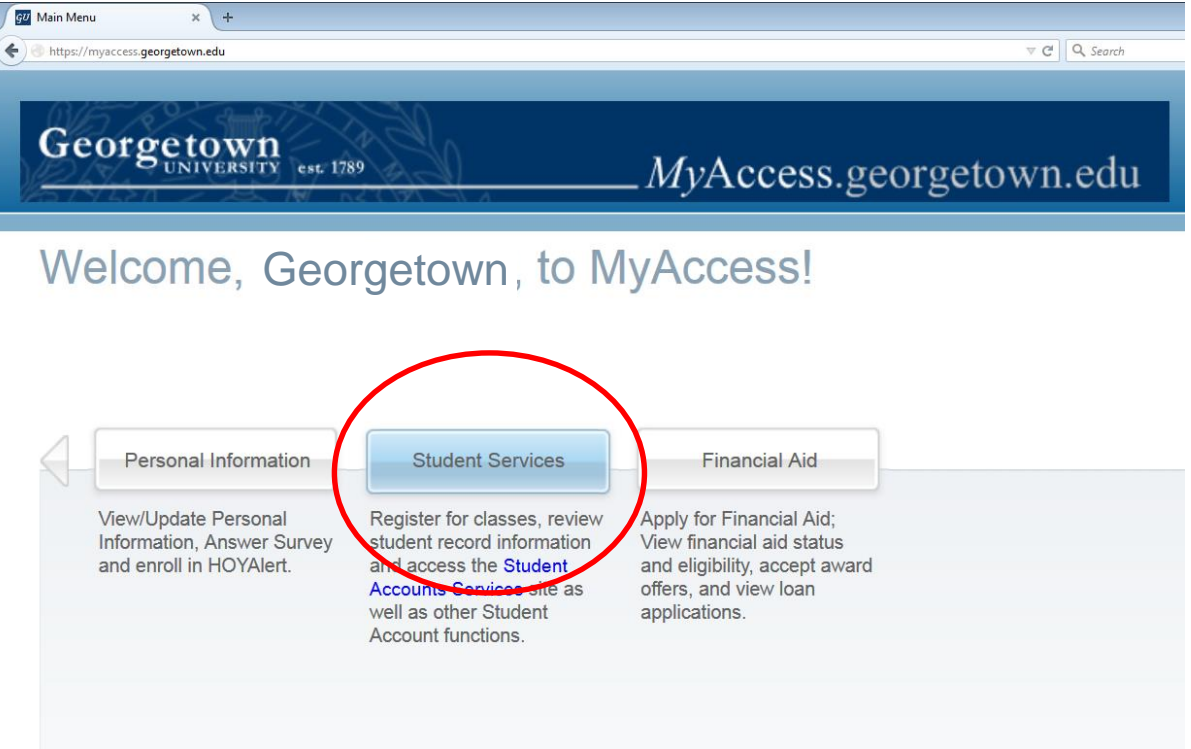

## **3.** Select **Registration**

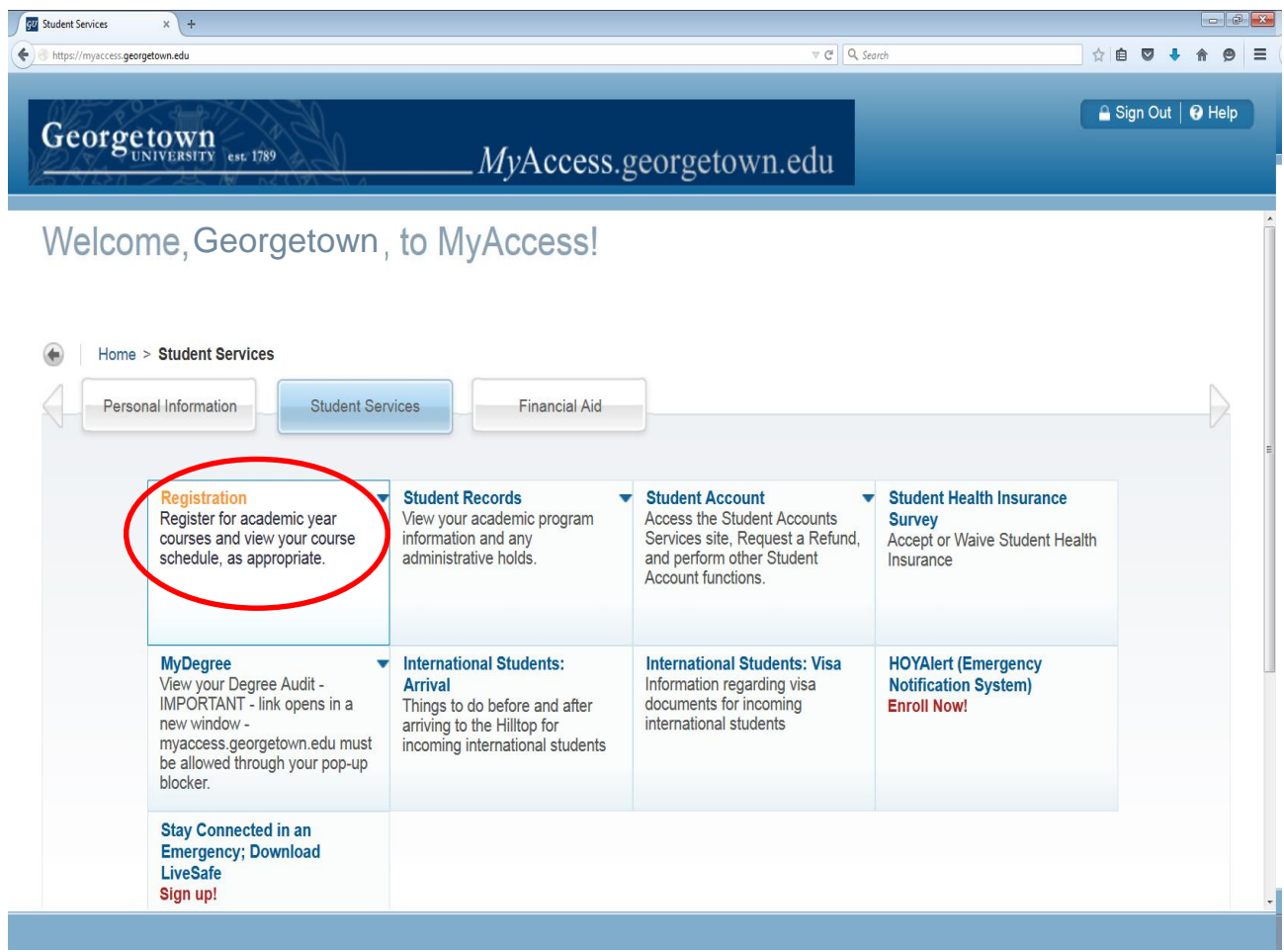

**4.** Click **Pass/Fail Course Request**

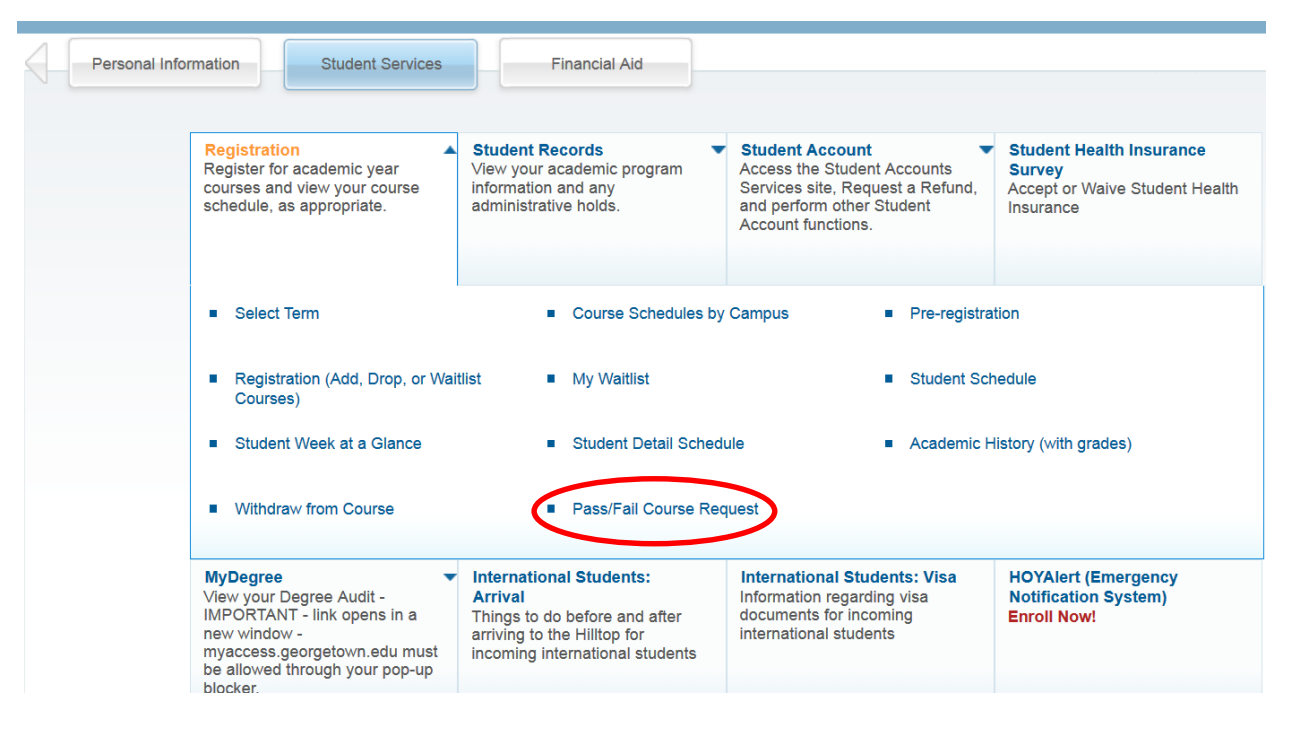

**5.** If a course is eligible to be declared Pass/Fail, you will have the option to select the course by clicking the radio button beneath the Pass/Fail Request column.

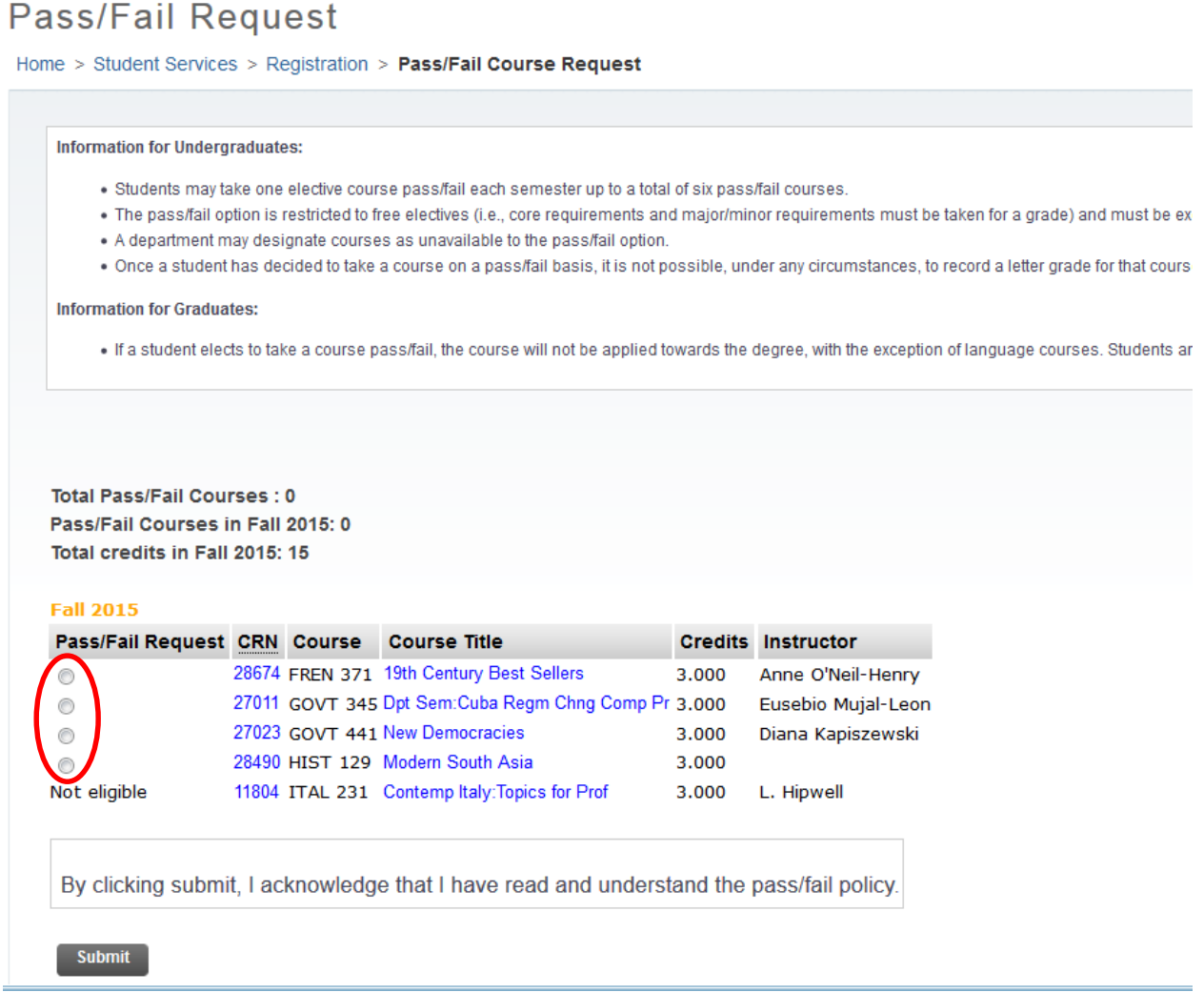

**6.** Click **Submit** to process your request. An email will be sent to your Dean notifying them of your request.

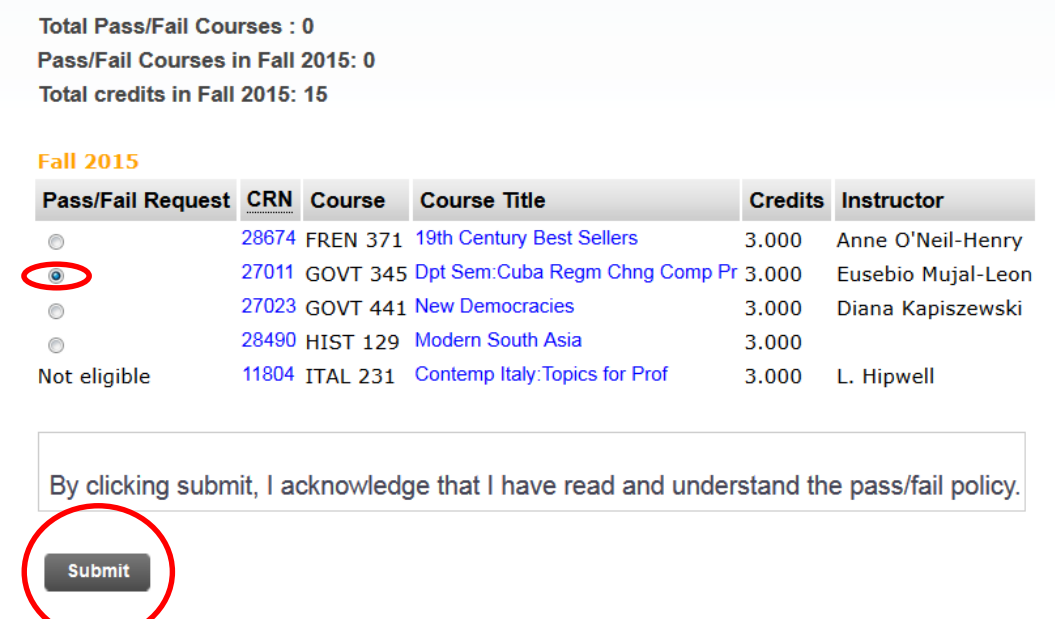

**7.** After clicking Submit, the next screen will display a green check mark indicating that "**Your request has been submitted**" and the course will reflect the new status of **Pass/Fail Request Submitted**. Additionally, you will receive email confirmation from your Dean that your request has been submitted.

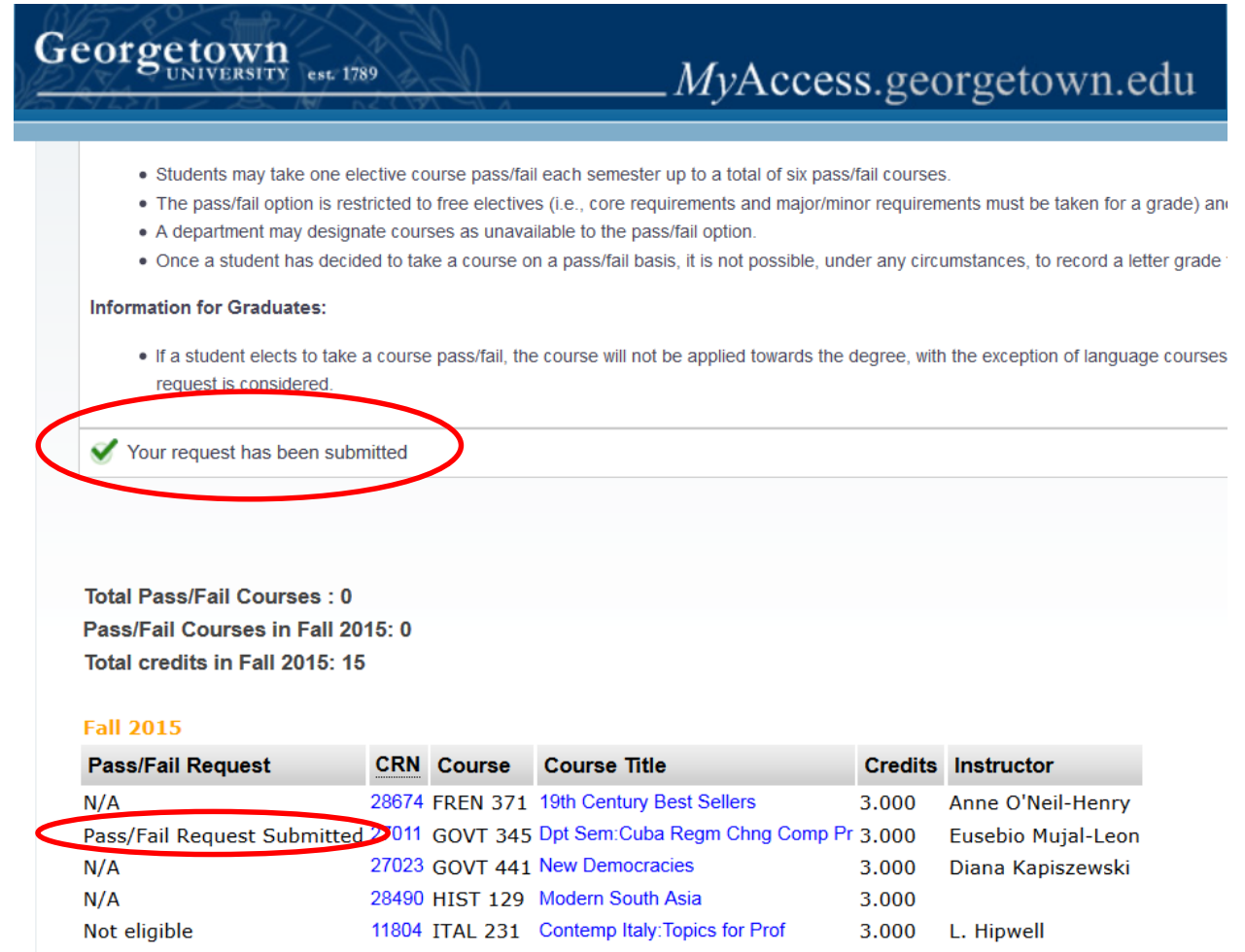

**8.** Your request will go through the approval process, and you will be notified via email when a decision has been issued. You can also check the status of your request by repeating steps 1-5, to verify that the Pass/Fail Request status reads "Pass/Fail Approved". Alternatively, you may click on the *student detail schedule* link within the Registration menu in MyAccess and check the *grade mode* for the course to confirm it is a P/F grade mode, which is indicated by a *grade mode of main campus (pass/fail).*